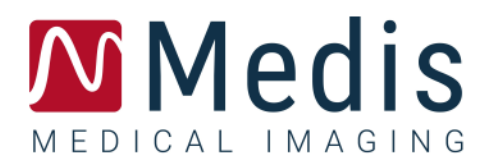

# Medis Suite 4.0

クイック スタート マニュアル

 $2022 \n\cong 03 \n\cong 9.45.250.40.2/\text{j}$ a v2.0

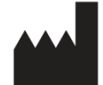

Medis Medical Imaging Systems bv Schuttersveld 9, 2316 XG Leiden, the Netherlands

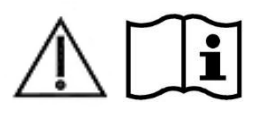

http://www.medisimaging.com

Medis の Web サイトで、[製品]を選択して、該当する製品グループを選択します。 ユーザードキュメントはそのページにあります。

ユーザーマニュアルにアクセスするには、PDF リーダーが必要です。 システム に PDF リーダーがインストールされていない場合は、無料の Adobe リーダーをダ ウンロードできます。 Adobe Web サイト https://get.adobe.com/reader/ にアク セスし、Adobe Reader のダウンロードをクリックして PDF リーダーをダウンロードし ます。

#### **Medis Medical Imaging Systems bv**

Schuttersveld 9, 2316 XG Leiden P.O. Box 384, 2300 AJ Leiden, The Netherlands **P** +31 71 522 32 44 **F** +31 71 521 56 17 **E** support@medisimaging.com

### **Medis Medical Imaging Systems, Inc.**

9360 Falls of Neuse Road, Suite 103 Raleigh, NC 27615-2484, USA **P** +01 (919) 278 7888 **F** +01 (919) 847 8817 **E** support@medisimaging.com

## 法的通知

## 著作権

© 2015-2022 Medis Medical Imaging Systems 著作権保有。

このマニュアルは国際著作権法および条約規定によって保護されています。このマニュアルのいかなる部分 も、Medis Medical Imaging Systems bv の書面による事前の許可なしに、いかなる形式または手段によって も、またいかなる目的のためにも、複製、複写、変更、出版、または配布することはできません。本マニュアル は、営利または商用利用目的で複製または配布する場合を除き、印刷物全体として改変せずにコピーするこ とが認められています。

## 商標についての確認事項

は、Medis Medical Imaging Systems bv の登録商標です。DICOM は、医療情報のデジタル通信に関 連する規格の出版における National Electrical Manufacturers Association の登録商標です。 Microsoft、Windows、および Excel は、Microsoft Corporation の米国および/またはその他の国にお ける登録商標または商標です。本書に記載されているその他の商標、製品名、および会社名は、各所 有者の商標または登録商標です。

## 法規制情報

## 使用目的

Medis Suite は、心臓および血管の MR 、CT および X 線アンギオ画像の視覚化および解析を行うためのソフ トウェアです。

Medis Suite でサポートされる視覚化機能は次のとおりです。

- シネループおよび 2D レビュー
- キャリパー測定の実施

この測定は、本ソフトウェアを操作する医師または訓練を受けた医療技術者が手動で描画した輪郭、あるい は本ソフトウェアによって自動描出され、次いで確認と手動編集のために表示された輪郭を基にして行われ ます。得られた解析結果は画像上に表示され、レポートを作成することができます。

Medis Suite で得られた解析結果は、心臓内科医および放射線医師が心臓および血管に関する臨床判断の 参考とするために利用することが前提とされています。

## 適用

Medis Suite は、個々の心血管疾患患者における心臓および血管の MR、CT および X 線アンギオ画像の視 覚化および解析をサポートするために、手動で定量化された結果よりもさらに高い再現性が必要となる臨床 設定での使用を目的としています。

Medis Suite により得られた定量化された結果を臨床設定で個々の患者の MR、CT および X 線アンギオ画 像に使用する場合、患者の診断に関する臨床判断をサポートするために使用できます。この場合、解析結果 は臨床診断の唯一の決定的な根拠とみなさず、責任を有する臨床医のみが使用してください。

### 警告

Medis Suite は、心臓内科医、放射線医師、訓練を受けた技師など、心機能解析をするのに適格な医療 従事者が使用してください。解析結果を診断に使用する場合は、適格な医療従事者が結果を解釈しなけれ ばなりません。臨床現場では、Medis Suite は「使用目的」に記載されている目的以外には使用しないでくだ さい。

ユーザーは選択した操作言語に十分な習熟度を持っている必要があります。またこのマニュアルを読 み、このソフトウェアを十分に理解し、信頼できる解析結果を得ることができなければなりません。

### モニターの縦横比と解像度に関する注意

解像度がモニターの縦横比と異なるアスペクト比に設定されている場合、表示されるオブジェクトとキャリ パーの形が少し歪むことがあります。この歪みは、測定または解析の精度に影響しません。歪みが起こらな いようにするには、モニターの解像度が実際のアスペクト比と等しくなるようにしてください。LCD モニターは通 常ネイティブの解像度で最適に動作します。解像度を推奨する十分な情報がある場合、Microsoft Windows によって解像度の推奨が行われます。

### 欧州の法規制

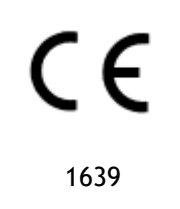

Medis Suite はクラス IIa の医療機器として認可されています。Medis Suite は Besluit Medische Hulpmiddelen, Stb.243/1995 (オランダの医療機器に関する法令) および欧 州医療機器指令 93/42/EEC の要件に適合しています。

### 北米の法規制

Medis Suite は、FDA (食品医薬品局) の食品医薬品化粧品法の 510 (k) 項の規定に基づいて、米国での販 売許可を取得しています。

### 注意

連邦法により、本装置の販売は医師またはその監督下にある者に限られます。

Medis Suite は、カナダ医療機器法の要件に適合しており、クラス II 医療機器として認可されています。

## アジア太平洋地域の法規制

Medis Suite はオーストラリア治療製品局の要件に適合し、クラス IIa の医療機器として許可されています。

Medis Suite は、日本医薬品医療機器等の要件に適合し、クラス II 医療機器として許可されています。

Medis Suite は韓国の医療機器法令の要件に適合し、クラス II 医療機器として許可されています。

## 使用される規則

このマニュアルでは、マウスやキーボードの操作を示す場合、およびユーザー インターフェイスに関わる内容 について、次の表記規則を使用します。

## マウス

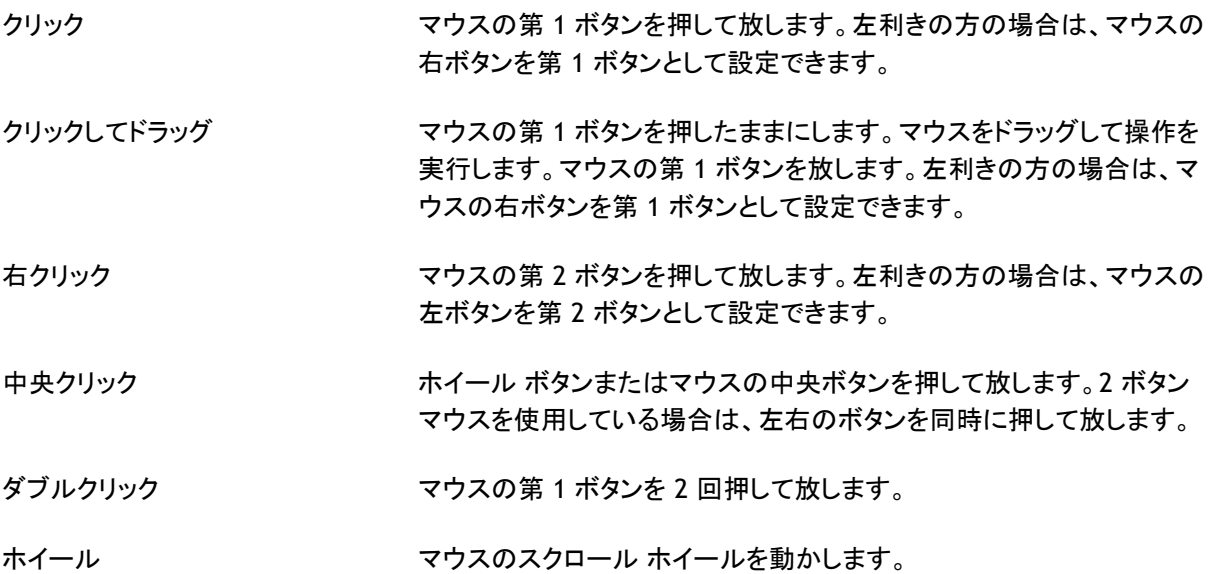

## キーボード

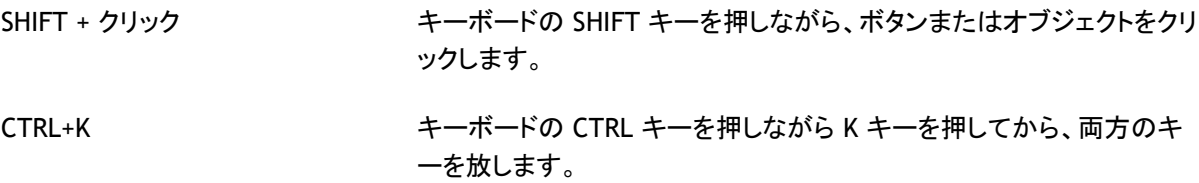

## 表記規則

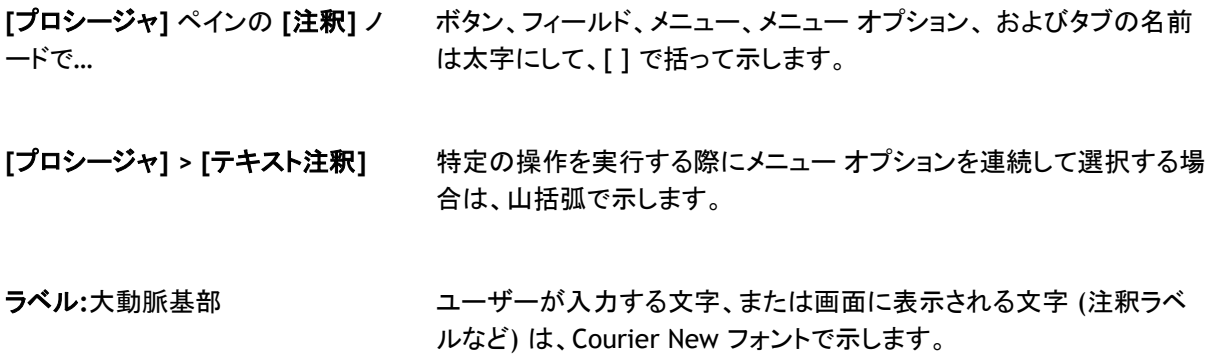

## 使用される記号

- $\mathbb{Q}$ ヒント**:**役立つ情報や、代替の操作方法が記されています。
- $\odot$ 注:追加情報への注意を喚起します。
- $\sqrt{2}$ 注意:タスクの実行において注意を促します。
- $\left( \begin{matrix} 1 \\ 1 \end{matrix} \right)$ 警告:画像の表示や解析において、正しくない結果をもたらす恐れのある潜在的な危険が あることを警告します。指示に従って危険を回避してください。

## 目次

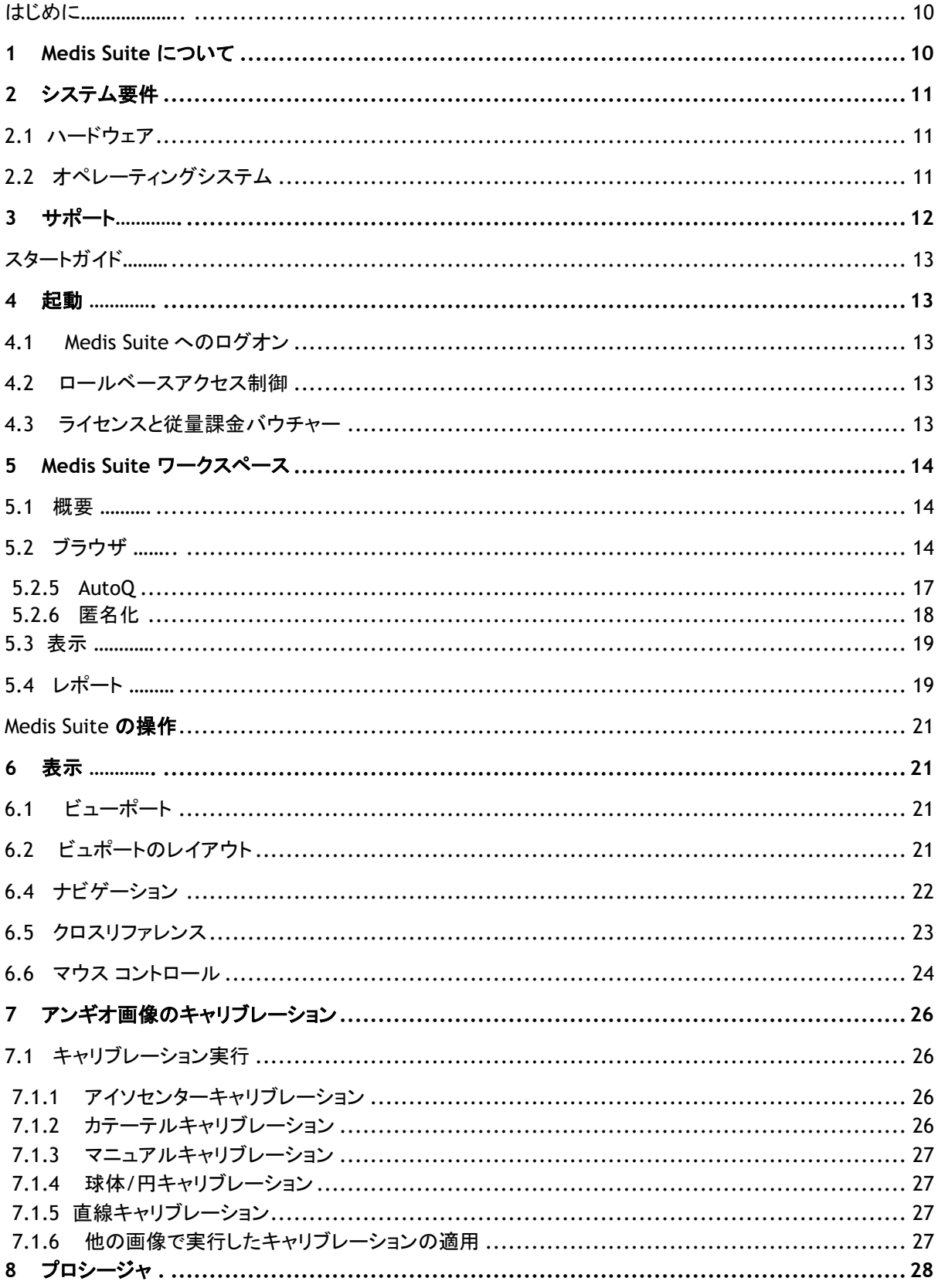

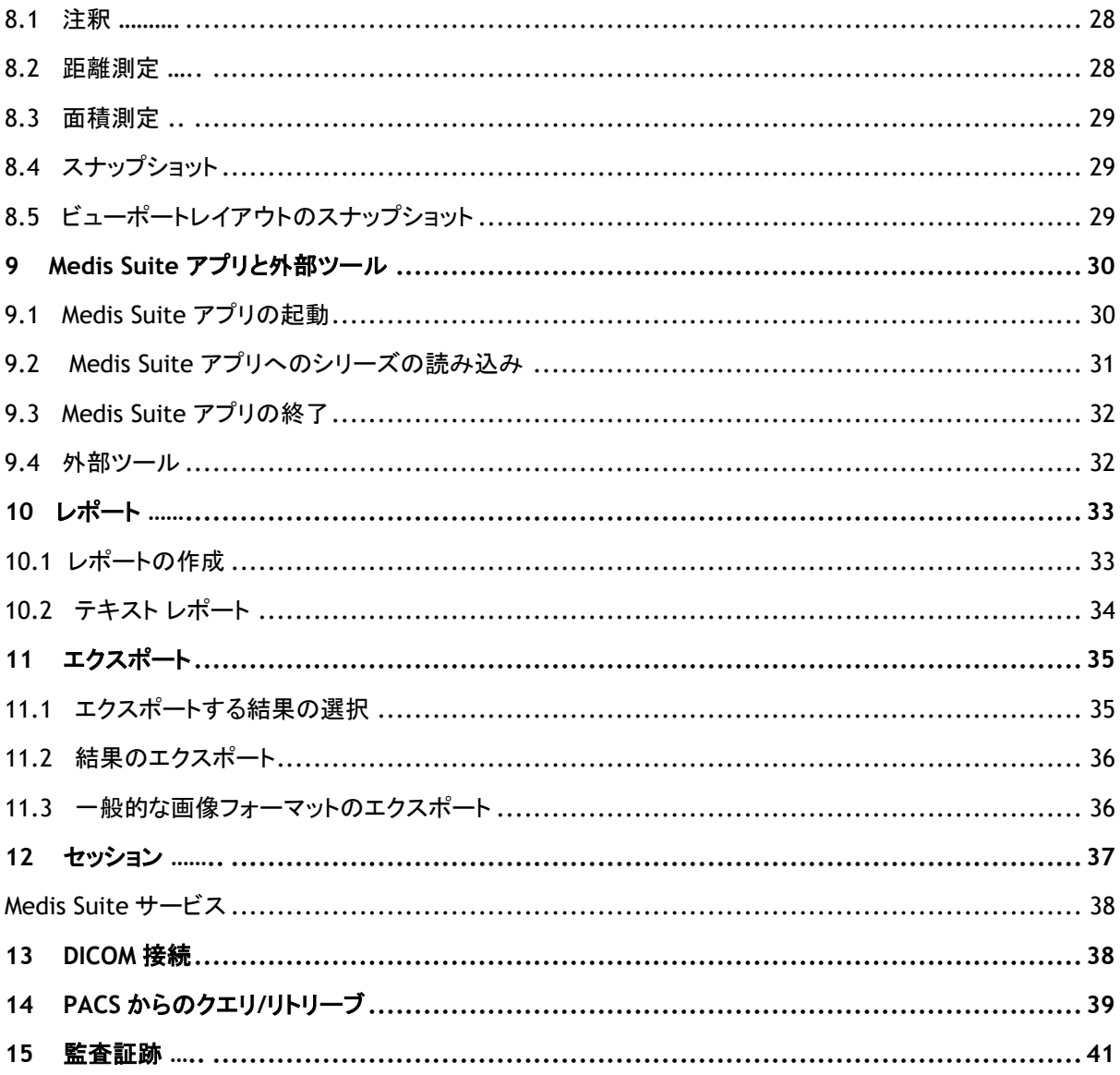

はじめに

## <span id="page-9-1"></span><span id="page-9-0"></span>**1 Medis Suite** について

Medis Suite は、磁気共鳴画像 (MR)、コンピューター断層撮影画像 (CT)および X 線アンギオ画像の視覚化 を行うための Medis ソフトウェア ソリューションです。このソリューションにより、MR、CT および X 線アンギオ 画像を 2D で表示するための直感的なツールや、測定をすばやく簡単に行うためのツールが提供されます。

Medis Suite には、手動による高度な解析や自動化された画像解析を行うアプリケーションも統合されていま す。統合されているアプリケーションの結果は Medis Suite に集められ、総合レポートの生成に使用されます。

Medis Suite ソフトウェア ソリューションにより、心臓内科医や放射線医師は MR、CT および X 線アンギオ 画 像のレビューを行うための定量的な結果や、臨床診断のための強力な根拠を得ることができます。

## <span id="page-10-0"></span>**2** システム要件

## <span id="page-10-1"></span>**2.1** ハードウェア

Medis Suite:

- Intel または互換性のあるクアッドコアプロセッサー
- 4GB の RAM
- 250 GB のディスク空き容量 (ローカルに画像を保存する場合はディスク空き容量が十分あるようにすること)
- 3 ボタンマウス、スクロールホイール付を推奨
- CD-ROM からソフトウェアをインストールする場合は CD-ROM プレイヤーがあること
- ワイドスクリーンモニター、1920x1080 ピクセル以上の解像度をサポートするもの
- OpenGL をサポートするビデオカード、512MB のメモリ
- ネットワーク上で画像にアクセス、画像の送受信を行うためには 100Mbit/s 以上のネットワークイン ターフェイスカードが必要

Sentinel ライセンスサーバー:

- Intel または互換性のあるプロセッサー、550 MHz 以上のスピード
- $\bullet$  128GB  $\sigma$  RAM
- 1 GB のディスク空き容量
- ネットワークインターフェイスカード

注意:

- ハードウェアはすべて OS との互換性がなければならない。
- ライセンスサーバーには、固定 IP アドレスまたは DNS サーバー内で指定された IP アドレスを持つ PC が強く推奨される。

## <span id="page-10-2"></span>**2.2** オペレーティングシステム

Medis Suite:

- Microsoft Windows 10, 64 ビット
- Microsoft Windows 11, 64 ビット
- Microsoft Windows Server 2012 R2, 64 ビット
- Microsoft Windows Server 2016, 64 ビット
- Microsoft Windows Server 2019, 64 ビット

#### Sentinel ライセンスサーバー:

- Microsoft Windows 10, 32 または 64 ビット
- Microsoft Windows 11, 64 ビット
- Microsoft Windows Server 2012 R2, 64 ビット
- Microsoft Windows Server 2016, 64 ビット
- Microsoft Windows Server 2019, 64 ビット

## <span id="page-11-0"></span>**3** サポート

Medis は高品質の製品とサービスを提供するよう努めています。ソフトウェアに関する質問や、ソフトウェアや 付属文書の改善の提案は、Medis ヘルプデスクまでご連絡ください。

Medis ヘルプデスクへメールで連絡する場合は、件名にソフトウェアの名前とバージョン番号をご記入くださ い。

ソフトウェアのバージョン番号を確認するには、Medis Suite ウィンドウの右上にあるアプリケーションメニュー のアイコン <mark>・・ お</mark>をクリックし、Help > About...を選択します。

#### 北米および南米

Medis Medical Imaging Systems, Inc. メール: support@medisimaging.com 電話: +1 919 278 7888 (平日 9:00-17:00 東部標準時)

### ヨーロッパ、アフリカ、アジア、オーストラリア

Medis Medical Imaging Systems bv メール: support@medisimaging.com 電話: +31 71 522 32 44 (平日 9:00-17:00 中央ヨーロッパ標準時)

## <span id="page-12-1"></span><span id="page-12-0"></span>**4** 起動

Medis Suiteを起動するには、デスクトップのMedis Suiteアイコンをダブルクリックするか、Windowsのスター トメニューからMedis Suiteを選択します。

Medis Suiteのユーザーインターフェイスは、英語、ドイツ語、スペイン語、イタリア語、フランス語、日本語、ポ ルトガル語で提供されています。

### <span id="page-12-2"></span>**4.1 Medis Suite** へのログオン

<span id="page-12-3"></span>Medis Suiteの設定によっては、Medis SuiteにログオンするためにWindowsのユーザー名とパスワードの指 定が必要になる場合があります。

### **4.2** ロールベースアクセス制御

Medis Suiteは、一部の機能に「ロールベースのアクセス制御」を提供します。 Medis Suiteにログオンしたユ ーザーは、Medis Suiteの特定機能にアクセスできる場合とアクセスできない場合があります。ロールベース アクセス制御は、システム管理者が設計します。

### <span id="page-12-4"></span>**4.3** ライセンスと従量課金バウチャー

Medis Suite とインストールアプリを使用するには、ワークステーションがライセンスや従量課金バウチャーに アクセスできる必要があります。特定のアプリケーション機能を利用できるかどうかは、使用可能なライセンス や従量課金バウチャーによって異なる場合があります。

現在のライセンス構成の概要を確認するには、 > ツール> 利用可能なライセンスを表示…をクリックします。 概要からライセンスまたは従量課金バウチャーを選択して、その詳細を確認します。これにはライセンスの有 効期限、ライセンスを要求した他ユーザー、または要求された従量課金トークンの概要が含まれます。

利用可能なライセンスの概要を更新し、従量課金バウチャーを購入するには、 <mark>こ</mark>をクリックします。 CMS License Manager アプリケーションを起動するには、 <sup>8</sup> をクリックします。 従量課金バウチャーの概要を保存 するには、 をクリックします。

## <span id="page-13-0"></span>**5 Medis Suite** ワークスペース

### <span id="page-13-1"></span>**5.1** 概要

Medis Suite のメイン ワークスペースは、ツール バーといくつかのワークスペース ペイン、中央ウインドウ領 域で構成されます。

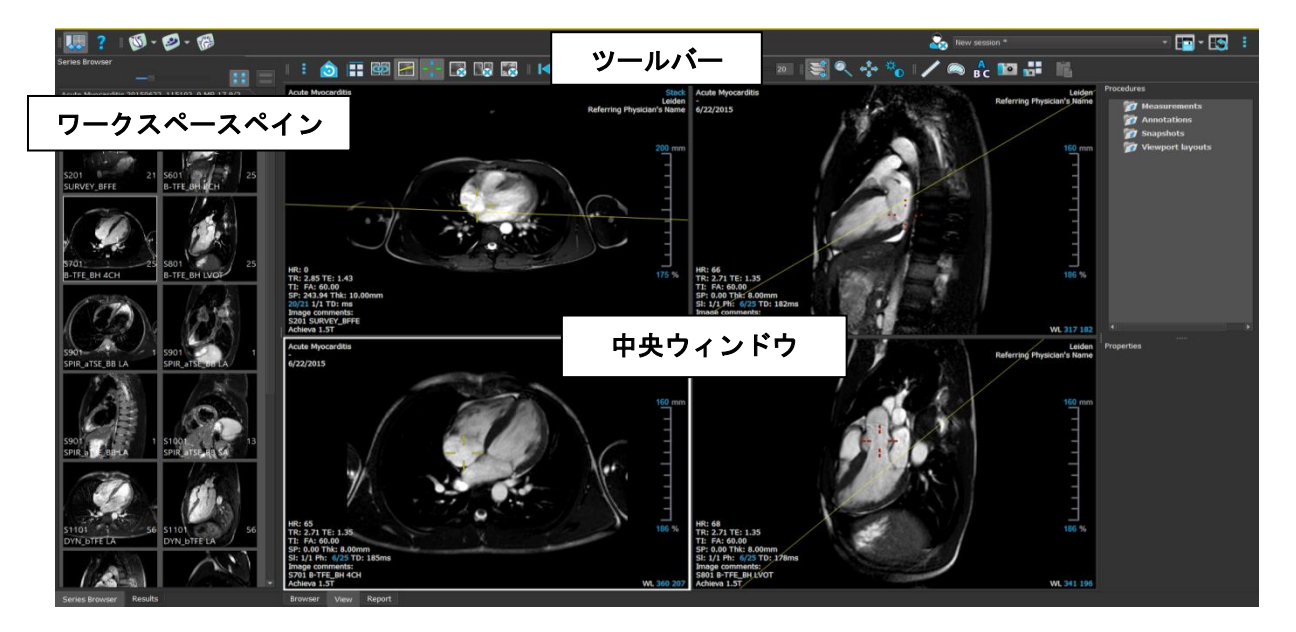

メイン ワークスペースは、ペインとツールバーの表示/非表示を切り替えたり移動することでカスタマイズするこ とが可能です。メインワークプレースに対して行った変更は Windows ユーザーごとに保存されます。

中央ウィンドウ領域には、Medis Suite の **[**表示**]** タブと **[**レポート**]** タブがあります。中央ウィンドウは、統合さ れた Medis Suite アプリケーションが起動後に表示される領域でもあります。

**[**シリーズ ブラウザ**]** ペインには、Medis Suite に読み込まれたシリーズに関する概要と詳細情報が表示さ れます。

**[**結果**]** ペインには、現在の検査の現在のセッションで利用可能なすべての結果が表示されます。結果は Medis Suite ビューアと実行されている Medis Suite アプリから収集されます。

Medis Suite アプリを終了すると、そのアプリに関連する結果は Medis Suite の **[**結果**]** ペインおよびレポ ートから削除されます。

## <span id="page-13-2"></span>**5.2** ブラウザ

Medis Suite 中央ウィンドウにある[ブラウザ]タブでは、患者データのインポート、閲覧、フィルター、読み込み、 削除ができます。

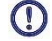

リポジトリーからのデータエクスポート、削除、および匿名化は、システム管理者が許可またはブロッ クできる(ロールベースアクセス制御)機能です。

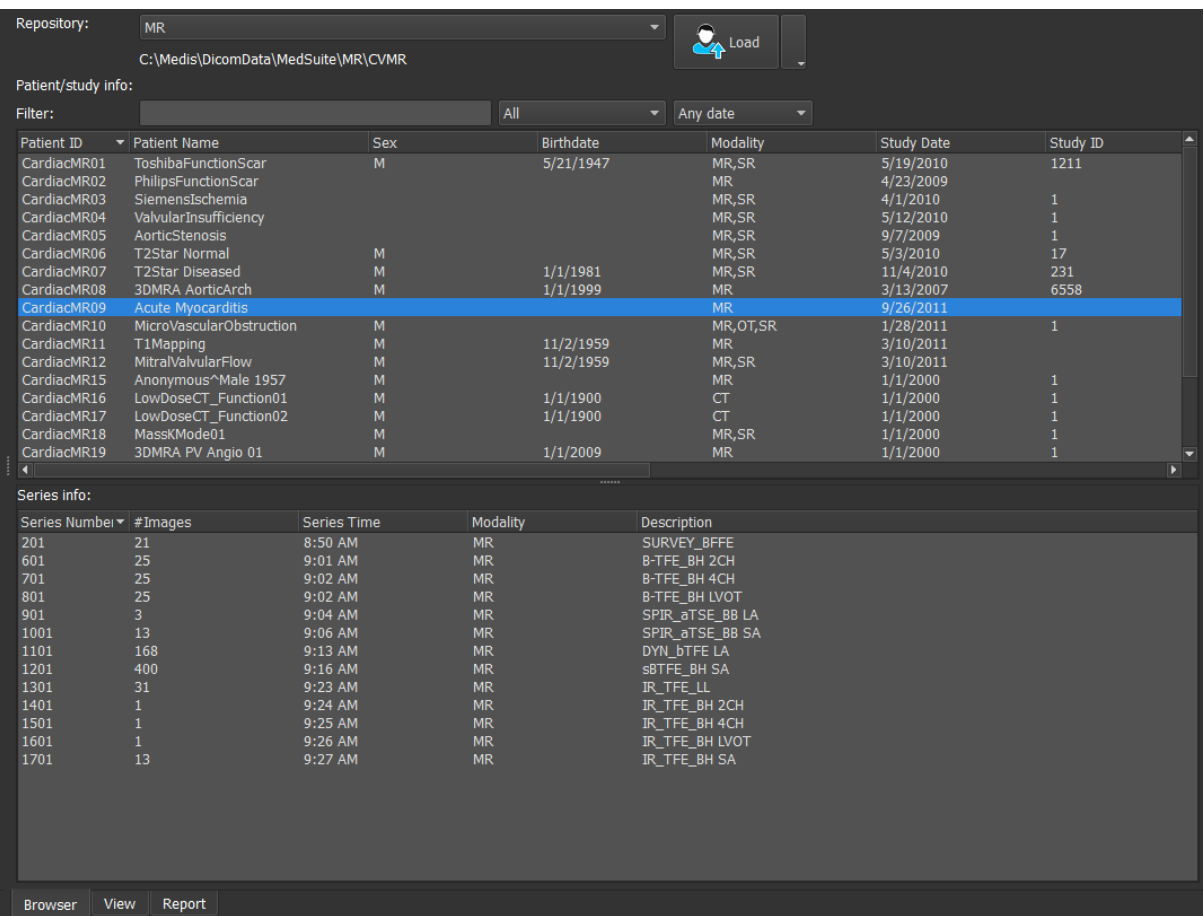

処理したいデータは Medis Suite のレポジトリになければなりません。ローカルレポジトリは端末内またはネ ットワークドライブ内にあります。共有レポジトリは Medis Suite サーバーにより管理されます。レポジトリは 1 つまたは複数指定できます。設定されたすべてのレポジトリはブラウザのレポジトリドロップダウンに表示され ます。

Medis Suite レポジトリはデータの長期的保存やアーカイブに使用するよう意図されていません。画 像データ、および Medis Suite のセッションと結果は、必ず PACS や VNA など他のロケーションに保 存しアーカイブしてください。

## **5.2.1** レポジトリの設定

 $\sqrt{2}$ 

**Medis Suite** のリポジトリを構成するには**:**

- ブラウザの[読み込み]ボタン 2001 2001 2004 C あるドロップダウンをクリックし、[設定…]を選択する と、レポジトリセクションのオプションダイアログが表示されます。
- すでにあるレポジトリを設定し直すか、ローカルまたはリモートレポジトリを追加します。

または、

- ビューアのツールバーにあるメニューアイコン ニューをクリックし、ツール、オプション、レポジトリの順 に選択します。レポジトリセクションのオプションダイアログが表示されます。
- ●すでにあるレポジトリを設定し直すか、ローカルまたはリモートレポジトリを追加します。

## **5.2.2** レポジトリの選択**:**

有効な Medis Suite のリポジトリを変更する方法:

- ブラウザペインからレポジトリドロップダウンを開き、設定済みのレポジトリを表示します。
- レポジトリ名をクリックするとそのレポジトリがアクティブになります。ローカルレポジトリの場合は、レ ポジトリの設定先フォルダーはドロップダウンボックスのすぐ下に表示されます。

Medis Suite レポジトリはコンピューターの全ユーザーに定義され利用可能です。どのレポジトリがアクテ ィブであるかは Windows ユーザー毎に保存されます。

### **5.2.3** レポジトリにデータをインポート

画像データはブラウザから直接 Medis Suite レポジトリにインポートできます。これは CD、DVD、USB、コンピ ューターやネットワークにある任意のフォルダからデータをインポートする時に便利です。

 $\Omega$ レポジトリへのデータのインポートは、システム管理者が許可またはブロックできる機能(役割ベース のアクセス制御)です。

**Medis Suite** レポジトリへデータをインポートするには**:**

- ブラウザの[読み込み]ボタン ストーム しゅん しょうの右にあるドロップダウンをクリックし、[インポート…]を選 択する。
- インポートしたいフォルダをブラウズし、[フォルダを選択]をクリックする。
- フォルダとサブフォルダがスキャンされ、インポートされるファイル数とデータの容量が計算されます。
- ファイル数とデータの容量を示す確認のダイアログボックスが表示されます。このダイアログボックス の内容は利用できるリソースに依存します。
	- [いいえ]を選択すると、何も実行されずブラウザに戻ります。
	- o [はい]を選択すると、データがスキャンされ有効な DICOM ファイルが特定されます。これら 特定されたファイルのみレポジトリにインポートされます。
- 空き容量が不足している場合、データのインポートは行われません。インポートそ実行するには空き 容量を増やす必要があります。
- インポート中は、インポートの状況を示すメッセージボックスにいくつかのメッセージが表示されます。 完了すると、インポートされたファイル数と拒否されたファイル数が表示されます。

例えば Windows エクスプローラを使ってレポジトリフォルダへコピーされたりレポジトリフォルダから削 除されたファイルは Medis Suite により自動認識されません。 そのようなレポジトリへの変更を処理するには レポジトリの再スキャンが必要です。

## **5.2.4** レポジトリを再スキャン

Medis Suite のリポジトリのファイルを再スキャンするには:

ーブラウザの[読み込み]ボタン <mark>ペ Load des</mark> Contribution プラウザの[読み込み]ボタン ター しょうのちにあるドロップダウンをクリックし、[再スキャン]を選択 すると新しく追加または削除されたファイルが認識されます。

または、

• ブラウザウィンドウがアクティブな状態で F5 キーを押すと新しく追加または削除されたファイルが認 識されます。

または、

• ブラウザウィンドウがアクティブな状態で Ctrl+F5 を押します。レポジトリが再構築されます。

▲ 注意:アクティブなレポジトリがリモートレポジトリの場合. Ctrl+F5 はリモート端末のレポジトリを再構築します。 大容量のレポジトリの場合長時間かかる可能性があるためお勧めしません。レポジトリの「再構築」は、「再ス キャン」では解決できないレポジトリの不整合性を解決する場合にのみ行ってください。

### <span id="page-16-0"></span>**5.2.5 AutoQ**

一部の Medis Suite アプリは、AutoQ アルゴリズムと呼ばれる前処理機能を提供します。 AutoQ アルゴリズ ムは手動で開始することも、データがリポジトリに達したときに自動的に開始することもできます。

AutoQ 手動アルゴリズムの起動:

- ブラウザにあるシリーズを 1 つまたは複数選択する。
- 選択対象を右クリックする。
- コンテクストメニューから、AutoQ サブメニューと使用したい AutoQ モジュールをアクティブにする。

AutoQ アルゴリズムが起動し、ユーザーの操作がなくとも選択したシリーズの前処理がバックグラウンドで行 われます。処理中は Medis Suite の操作を続けられます。前処理の進行と状況はシリーズ一覧に表示されま す。完了すると、AutoQ モジュールの出力がシリーズ一覧に追加され、Medis Suite に読み込むことができま す。

AutoQ アルゴリズムの進行状況とステータスメッセージは、ブラウザの AutoQ ステータスボタンをクリックす ると別のタブが開き、そこに表示されます。ブラウザのステータス列にもアイコンが表示され、AutoQ アルゴリ ズムが進行中であることを示します。完了すると、AutoQ アルゴリズムの出力がシリーズリストに追加され、 Medis Suite にロードできます。

AutoQ アルゴリズムは、リポジトリに達する新しいデータをチェックするルール定義につなぐことができます。 データがルール定義に準拠している場合(「データに MR 短軸シネマシリーズがありますか?」など)、対応す る AutoQ モジュールが自動的に開始されます。

- Medis スイート自体は AutoQ アルゴリズムを提供せず、特定のアプリでのみインストールされます。  $\Omega$
- AutoQ アルゴリズムの自動起動はデフォルトで無効になっており、Medis Suite オプションでリポジトリ  $\Omega$ ごとに有効にできます。
- コンピューターがリポジトリコーディネーター(サーバー)に接続されている場合、Medis Suite はサーバ ーに接続し、そのコンピューターにインストールされている AutoQ アルゴリズムへのアクセスを提供し ます。サーバーで使用可能な AutoQ アルゴリズムを有効にすると、サーバー側で実行されローカルリ ソース(CPU またはメモリ)を消費しません。サーバーの AutoQ モジュールをブラウザに表示するには、 ローカルシステムにもインストールする必要があります。
- ブラウザの AutoQ ボタンまたはコンテキストメニューの AutoQ サブメニューが表示されない場合、 AutoQ アルゴリズムを提供するアプリがインストールされていません。

### <span id="page-17-0"></span>**5.2.6** 匿名化

Medis Suite リポジトリに含まれるデータは匿名化し、患者の研究ブラウザからエクスポートできます。

リポジトリのデータ匿名化は、システム管理者が許可またはブロックできる(ロールベースアクセス制御) 機能です。

#### 患者の症例研究を匿名化してエクスポートするには**:**

- **•** 一患者の症例研究をブラウザから選択する。
- **•** 選択結果を右クリックする。
- コンテキストメニューから、Anonymize(匿名化)を選択する。
- 患者の名前と患者 ID 用に希望の新しい値を指定する。
- フォルダーまたはリポジトリへエクスポートするオプションを設定する。

フォルダーへエクスポートする際は、エクスポートされる匿名化データ用にターゲットパスを設定します。 Medis Suite は出力ファイルをエクスポートするために、新しい患者名と患者 ID に関するこのターゲットパス に新しいサブフォルダーを作成します。オプションとして、Medis Suite はすべての匿名化データで Zip ファイ ルを作成することができます。

リポジトリへエクスポートする際は、エクスポートする先のリポジトリを選択し、匿名化ファイルを保存するリポ ジトリで使用されるディレクトリ名を指定します。

- **•** Start(開始)を選択し、データを匿名化してエクスポートします。
- 匿名化は選択される症例研究からのすべてのデータが常に含まれるため、データのサブセットを匿名化する  $\odot$ ことは不可能です。
- $\Omega$ 焼き付けた患者の情報を含む可能性があるため、レポートとスナップショットの DICOM セカンダリキャプチャ のイメージはすべて匿名化とエクスポートプロセスから除外されます。
- Medis Suite のセッションデータは匿名化プロセスに含まれます。しかしながら、スナップショットやビューポー  $\Omega$ トのレイアウトは、焼き付けた患者の情報を含む可能性があるため、セッションデータからは削除されます。ア プリケーションによって出力された結果は、アプリケーションが結果を匿名化できる場合にだけ、Medis Suite のセッションデータに保持されます。他の場合では、結果はセッションから削除されます。

## <span id="page-18-0"></span>**5.3** 表示

Medis Suite の中央ウィンドウの **[**表示**]** タブでは、ビューイング機能を利用できます。

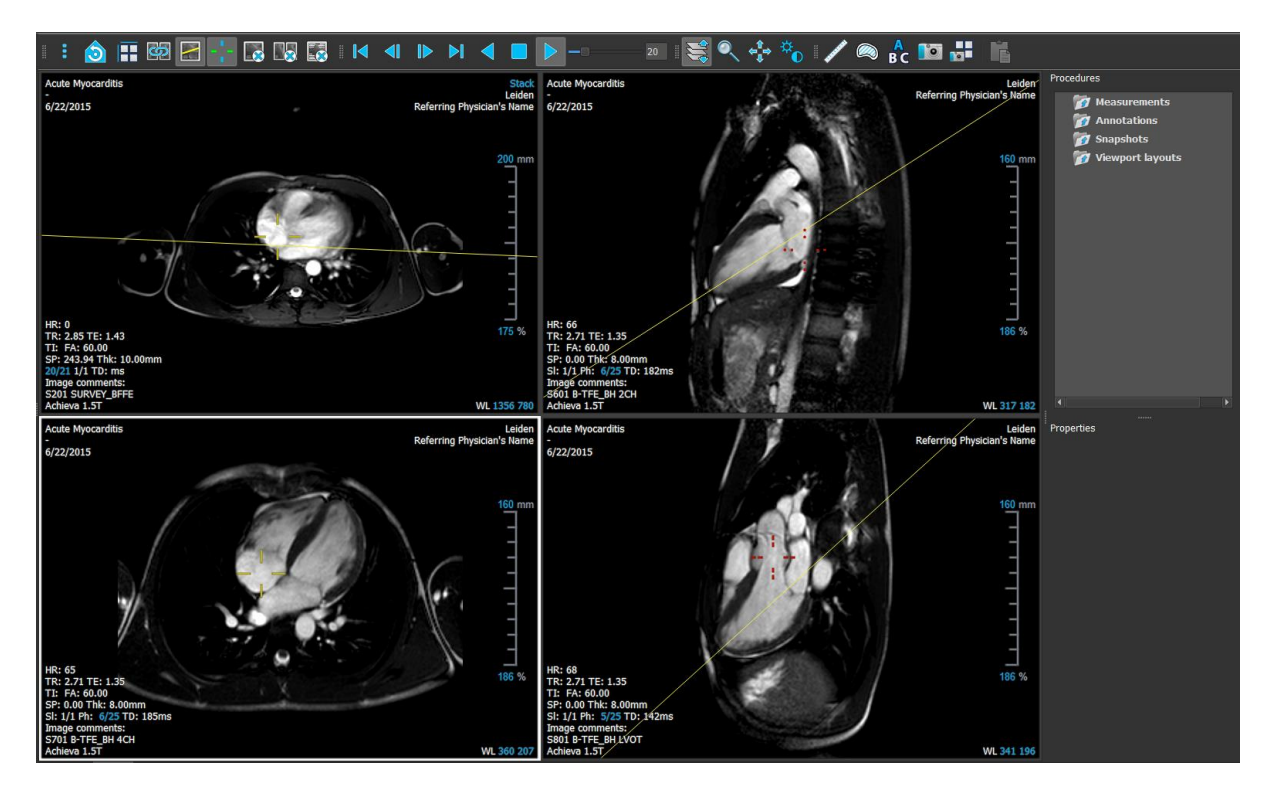

ビューア ワークスペースは、ペインとツールバーの表示/非表示を切り替えたり移動することでカスタマイズ することが可能です。ビューア ワークスペースに対して行った変更は Windows ユーザーごとに保存されます。

## <span id="page-18-1"></span>**5.4** レポート

Medis Suite の中央ウィンドウの **[**レポート**]** タブでは、レポート機能を利用できます。

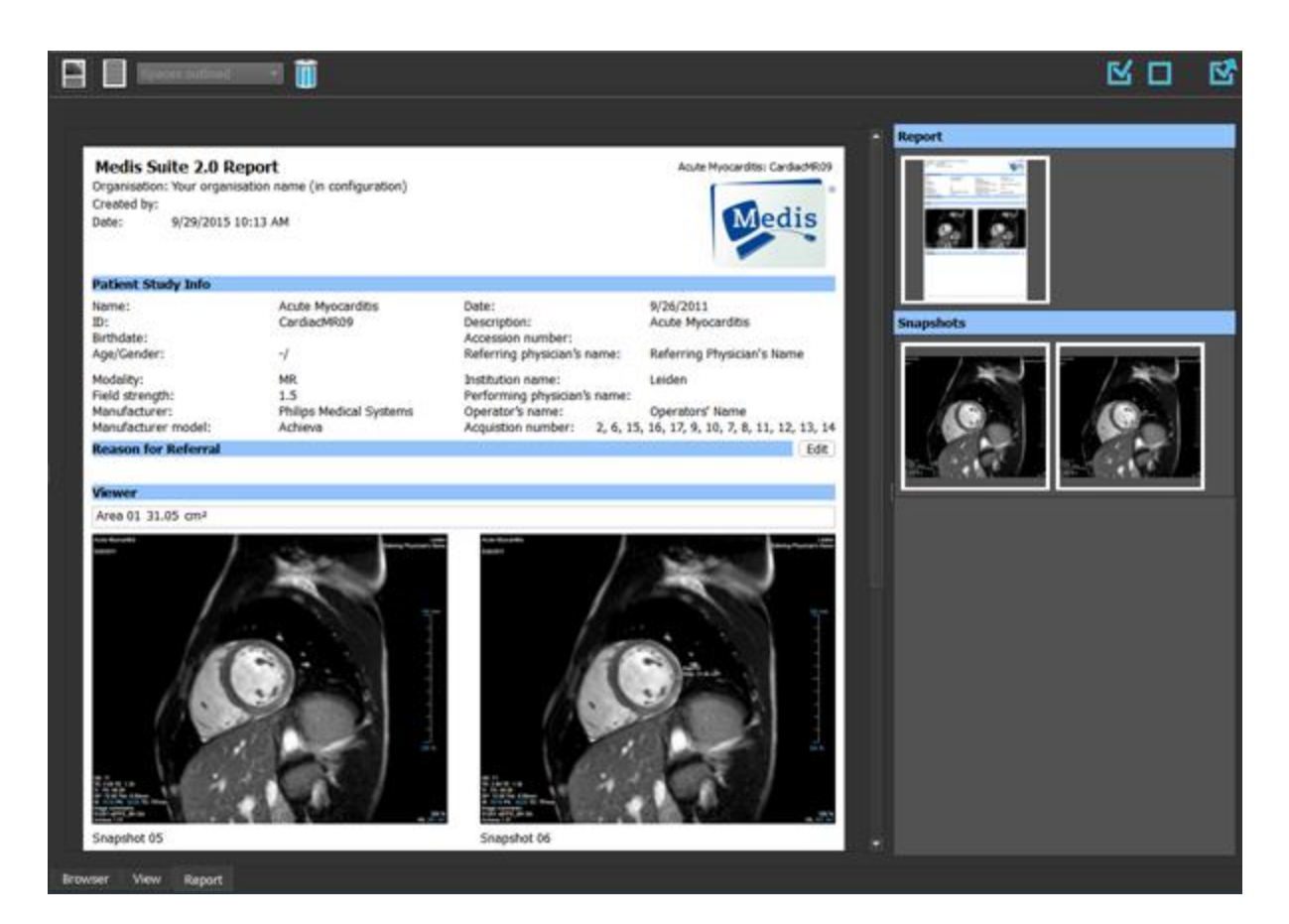

**[**レポート**]** タブの位置とツールバーの表示は固定されています。

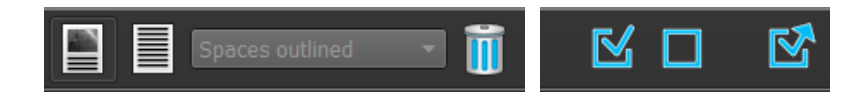

## <span id="page-20-0"></span>Medis Suite の操作

## <span id="page-20-1"></span>**6** 表示

## <span id="page-20-2"></span>**6.1** ビューポート

画像ビュポートは読み込まれたシリーズに含まれる全画像を表示します。

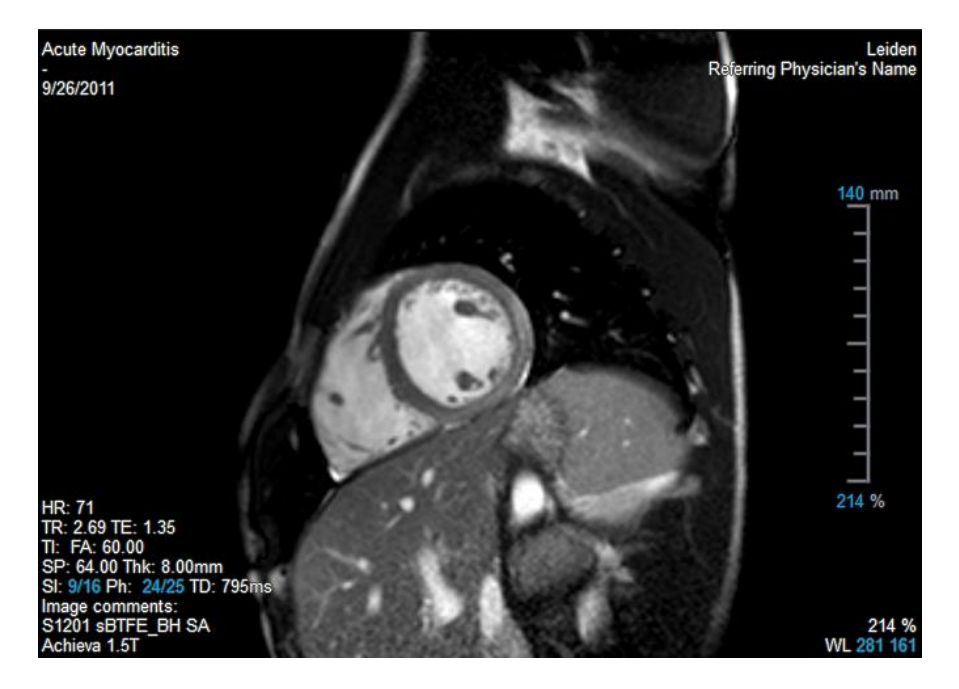

ビューポート上のテキストには、患者、施設、撮像、ディスプレイ設定の詳細情報が含まれます。

 $\mathbb{Q}$ 画像シリーズが"Lossy"または"Derived"の場合、ビューポート右下にその旨表示されます。

## <span id="page-20-3"></span>**6.2** ビュポートのレイアウト

#### ビューポートのレイアウトを調整するには

- ツールバーの ■■ <mark>をクリックします。行と列を指定するテーブルが表示されます。</mark>
- マウスをドラッグしてビューポートの行数と列数を指定します。
- ビューポートのレイアウトが適用されます。

### **6.3** シリーズの読み込み

シリーズは、**[**シリーズ ブラウザ**]** からビューポートに読み込むことができます。

#### シリーズをビューポートに読み込むには

- 1. **[**シリーズ ブラウザ**]** の画像表示やテキスト表示の項目を選択するには、項目をクリックします。
- 2. **[**シリーズ ブラウザ**]** で選択したシリーズをクリックしてビューポートにドラッグします。

この操作により、シリーズがビューポートに読み込まれます。シリーズに複数のスライスが含まれて いる場合、デフォルトでは心央部のスライスが表示されます。シリーズに複数のタイムポイントが含 まれている場合、デフォルトでは最初のタイムポイントが表示されます。**[**シリーズ ブラウザ**]** では、 表示されているシリーズは画像表示の場合はアイコンの周囲に白い枠が表示され、テキスト表示の 場合は、太字のテキストで表示されます。

3. **[**シリーズ ブラウザ**]**の画像表示またはテキスト表示の項目をダブルクリックして選択します。

#### アクティブな検査ですべてのシリーズのレビューを行うには

- 1. 次のシリーズをビューポートに読み込むには、キーボードの PageDown キーを押します。
- 2. 前のシリーズをビューポートに読み込むには、キーボードの PageUp キーを押します。

### <span id="page-21-0"></span>**6.4** ナビゲーション

シリーズ内でスライスまたはタイムポイントを前後に移動するには、複数の方法があります。

#### 前後のスライスに移動するには

スライスの移動にはキーを使用することができます。

• 前のスライスまたは次のスライスに移動するには、上方向キーまたは下方向キーを押します。

または、

• 最初のスライスまたは最後のスライスに移動するには、HOME キーまたは END キーを押します。

スライスの移動にはインタラクティブ グラフィックスを使用することができます。

• ビューポートでスライス ('Sl') のインタラクティブ グラフィックスをクリックまたは右クリックすると、最 初または最後のスライスに移動します。

#### 前後のタイムポイントに移動するには

タイムポイントの移動にはボタンを使用することができます。

• 前または次のタイムポイントに移動するには、[表示] ツールバーの または をクリックし ます。

または、

• シネを逆方向または順方向に再生するには、[表示] ツールバーの <mark>■ または ▶</mark> をクリックし ます。シネを停止するには、 ■■■ をクリックします。

または、

• 最初または最後のタイムポイントに移動するには、[表示] ツールバーの <mark>エイ</mark> または ▶️ ★クリッ クします。

タイムポイントの移動にはキーを使用することができます。

• 前または次のタイムポイントに移動するには、左方向キーまたは右方向キーを押します。

または、

• シネ画像を逆方向または順方向に再生するには、CTRL + 左方向キー、 CTRL + 右方向キー、また は SPACE キーを押します。シネを停止するには、 SPACE キーまたは Esc キーを押します。

または、

• 最初または最後のスライスに移動するには、HOME キーまたは END キーを押します。

タイムポイントの移動にはインタラクティブ グラフィックスを使用することができます。

• ビューポートでフェーズ ('Ph') のインタラクティブ グラフィックスをクリックすると、次のタイムポイント に移動します。

または、

• ビューポートでフェーズ ('Ph') のインタラクティブ グラフィックスを右クリックして目的のタイムポイン トの番号を入力します。

### <span id="page-22-0"></span>**6.5** クロスリファレンス

スキャンライン → レクロスヘア ■ ツールにより、アクティブな画像および画像位置を、他のビューポー トに読み込まれた異なるシリーズの画像と関連付けできます。クロスリファレンスは複数の関連するシリーズ が読み込まれている時に表示されます。

#### スキャンラインの有効化**/**無効化

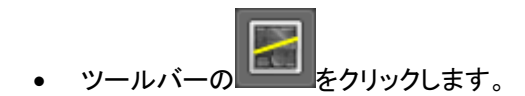

#### クロスヘアの有効化**/**無効化

- ツールバーの <u>- ネクリックします。</u>

● 同色のクロスヘアは、ちょうど同じ位置またはそれに近い位置のクロスリファレンスを示します。異な る色のクロスヘアは、アクティブな画像上で位置がクロスヘアの範囲外であることを示します。

### <span id="page-23-0"></span>**6.6** マウス コントロール

スタック カーソル が表示されているときは、**[**スタッキング**]** を使用してスライスおよびタイムポイントを移 動することができます。

#### スタッキング マウス コントロールを有効にするには

• マウス コントロール ツールバーで ミニ または *いった*クリックします。

または、

• ビューポートのコンテキスト メニューから **[**スタッキング**]** または[シネ画像]を選択します。

虫眼鏡のカーソル が表示されているときは、**[**ズーム**]** を使用してビューポートの拡大/縮小を行うことが できます。

#### マウス コントロールでのズームを有効にするには

• マウス コントロール ツールバーで ● まクリックします。

または、

• ビューポートのコンテキスト メニューから **[**ズーム**]** を選択します。

ハンド カーソル が表示されているときは、**[**パン**]** を使用してビューポート内の画像を左右上下に移動す ることができます。

#### マウス コントロールでのパンを有効にするには

• マウス コントロール ツールバーで まず をクリックします。

または、

• ビューポートのコンテキスト メニューから **[**パン**]** を選択します。

ウィンドウの幅とレベル (WWL) のカーソル ゾド が表示されているときは、WWL を調整することができます。

#### マウス コントロールでのウィンドウ**/**レベル 調整を有効にするには

• マウス コントロール ツールバーで をクリックします。

#### または、

• ビューポートのコンテキスト メニューから **[**ウィンドウ**/**レベル**]** を選択します。

### ズーム、パン、およびウィンドウの幅とレベルの設定を元の表示状態にリセットするには

• <mark>つ</mark><br>• <mark>つ</mark> をクリックして、ズーム、パン、およびウィンドウの幅とレベルをリセットします。

## <span id="page-25-0"></span>**7** アンギオ画像のキャリブレーション

アンギオ画像に Medis Suite が画像を自動キャリブレーションするのを可能にするアイソセンター情報が付随 している場合があります。この情報が付随していない場合や解析対象がアイソセンターにない状態で撮影さ れた場合は、解析を始める前にマニュアルで画像をキャリブレーションしなければなりません。Medis Suite はアイソセンターキャリブレーション、カテーテルキャリブレーション、マニュアルキャリブレーション、球体/円 キャリブレーション、または別の画像で行ったキャリブレーションの適用をサポートしています。

アンギオ画像のキャリブレーションは、Medis Suite で同じ画像を読み込んだ実行中の全アプリに自動的 に適用されます。

## <span id="page-25-1"></span>**7.1** キャリブレーション実行

#### キャリブレーションを開始するには

- 1. キャリブレーションを実行するビューポートを選択する。
- 2. ツールバーの <mark>・ ハ・</mark> <sub>を</sub>クリックするか、 <mark>ニ -</mark> > [プロシージャ] > [キャリブレーション]を選択する。
- 3. キャリブレーション方法を選択し、必要な情報を入力する (下参照)。
- 4. [完了]をクリックし、アンギオ画像にキャリブレーションファクタを適用する。

これにより[プロシージャ]ペインのキャリブレーションリストにキャリブレーションが追加されます。キャリブ レーション中はいつでも Esc キーを押してキャリブレーションをキャンセルできます。

## <span id="page-25-2"></span>**7.1.1** アイソセンターキャリブレーション

アイソセンター情報が画像に付随している場合、デフォルトでアイソセンターキャリブレーションが実行されま す。アイソセンターキャリブレーションのために必要な操作はありません。

●アイソセンターキャリブレーションは、アイソセンターのプレーンにある計測対象にのみ有効です。

## <span id="page-25-3"></span>**7.1.2** カテーテルキャリブレーション

カテーテルキャリブレーションを実行するには

- 1. キャリブレーション方法で[カテーテル]を選択します。
- 2. ビューポートで、カテーテルキャリブレーションに最適な画像を選択します。
- 3. 画像上でカテーテルの近位点、遠位点をクリックします。
- 4. 検出されたカテーテルの輪郭が正しいか確認します。
- 5. [カテーテル径]で、カテーテルの Fr サイズを選択するか、外径を mm で入力します。
- 6. [完了]をクリックしキャリブレーションを適用します。

### <span id="page-26-0"></span>**7.1.3** マニュアルキャリブレーション

マニュアルキャリブレーションを実行するには

- 1. キャリブレーション方法で[マニュアル]を選択します。
- 2. キャリブレーションファクタの欄に、キャリブレーションファクタを入力します。入力欄の外をクリックす るか Enter を押します。
- 3. [完了]をクリックしてキャリブレーションを適用します。

## <span id="page-26-1"></span>**7.1.4** 球体**/**円キャリブレーション

球体/円キャリブレーションを実行するには

- 1. キャリブレーション方法で[球体/円]を選択します。
- 2. ビューポートで、球体/円キャリブレーションに最適な画像を選択します。
- 3. 画像上で球体/円の中心をクリックしてマウスをドラッグし、表示される線を球体/円に合わせます。
- 4. 径または容積の入力欄で、径または容積を選択します。
- 5. 径を mm で入力するか容積を ml で入力し、入力欄の外をクリックするか Enter を押します。
- 6. [完了]をクリックしキャリブレーションを適用します。

### <span id="page-26-2"></span>**7.1.5** 直線キャリブレーション

ラインキャリブレーションを実行するには

- 1. キャリブレーション方法で[直線]を選択します。
- 2. ビューポートで直線キャリブレーションの条件に合致する画像を選択します。
- 3. 画像上で開始点を指定し、終了点までマウスをドラッグします。
- 4. [直線の長さを入力する]の下に mm で距離を入力します。
- 5. [終了]をクリックしキャリブレーションを適用します。

### <span id="page-26-3"></span>**7.1.6** 他の画像で実行したキャリブレーションの適用

他の画像で実行したキャリブレーションを適用するには

- 1. 同じ検査内の他の画像で、カテーテル、球体/円またはマニュアルキャリブレーションが実行されて いることを確認する。
- 2. [他の画像から適用]を選択する。
- 3. シリーズ番号、インスタンス番号、撮像角度のついた画像リストからキャリブレーションに使う他の画 像を選択する。
- 4. [完了]をクリックしてキャリブレーションを適用する。

## <span id="page-27-0"></span>**8** プロシージャ

### <span id="page-27-1"></span>**8.1** 注釈

#### 注釈を作成するには

- 1. ツールバーの をクリックするか、 > **[**プロシージャ**]** > **[**テキスト注釈**]** を選択します。
- 2. 注釈矢印を描画するには、画像の中でクリックしてドラッグします。
- 3. あらかじめ定義されたラベルを選択するか、カスタム ラベルを入力して Enter キーを押します。
- 4. マークする画像の正確な位置を調整するには、矢印またはテキストをクリックしてドラッグします。
- 5. 注釈の外側をクリックします。グラフィックが白に変わり、編集モードが終了します。

これにより、**[**プロシージャ**]** ペインの [注釈] リストに注釈が追加されます。注釈が有効な状態のときに Esc キーを押せば、いつでも注釈を削除することができます。

### <span id="page-27-2"></span>**8.2** 距離測定

#### 距離を測定するには

- 1. ツールバーの をクリックするか、D キーを押すか、 > **[**プロシージャ**] > [**距離測定**]** を選 択します。
- 2. 画像で測定の始点をクリックして、終点までドラッグします。
- 3. あらかじめ定義されたラベルを選択するか、カスタム ラベルを入力して Enter キーを押します。
- 4. 測定の始点または終点の位置を調整するには、矢印またはテキストをクリックしてドラッグします。
- 5. 測定の外側をクリックします。グラフィックが白に変わり、編集モードが終了します。

これにより測定が **[**プロシージャ**]** ペインの [測定] リストに追加されます。測定が有効な状態のときに Esc キーを押せば、いつでも測定を削除することができます。

## <span id="page-28-0"></span>**8.3** 面積測定

#### 面積を測定するには

- 1. ツールバーの をクリックするか、A キーを押すか、メニューで > **[**プロシージャ**] > [**面積 測定**]** を選択します。
- 2. 測定領域を描画するには、クリックしてドラッグします。マウスボタンを放すと輪郭が自動的に閉じま す。
- 3. 必要に応じて、輪郭を修正します。
- 4. 面積、円周、信号値(**SI**)の計測をオーバーレイに表示するには、 **[**プロパティ**]** ペインで該当のチェ ックボックスをオンにします。
- 5. 輪郭の外側をクリックします。グラフィックが白に変わり、編集モードが終了します。

これにより測定が **[**プロシージャ**]** ペインの [測定] リストに追加されます。測定が有効な状態のときに Esc キーを押せば、いつでも測定を削除することができます。

## <span id="page-28-1"></span>**8.4** スナップショット

スナップショットを保存するには

- 1. ツールバーの <mark>まクリックするか、S キーを押すか、 -</mark> [プロシージャ] > [スナップショット] を選択します。
- 2. **「プロパティ]** ペインで **[ラベル]** フィールドの横の省略記号 エクリックして、あらかじめ定義された ラベルを選択するか、カスタム ラベルを入力して、Enter キーを押します。

## <span id="page-28-2"></span>**8.5** ビューポートレイアウトのスナップショット

#### ビューポートレイアウトのスナップショットを保存するには

- 1. ツールバーの をクリックするか、 > **[**プロシージャ**]** > **[**スナップショット**] > [**ビューポート レイアウト**]** を選択します。
- 2. [プロパティ]ペインで、ラベルフィールド右側の をクリックし、あらかじめ定義されたラベルを選択 するかカスタムラベルを入力して Enter キーを押します。

## <span id="page-29-0"></span>**9 Medis Suite** アプリと外部ツール

Medis Suite のプロシージャでは、基本的な画像解析および結果を利用できます。Medis Suite では、高度な 画像解析や追加的な結果を利用できるように、専用のアプリケーション、つまり「アプリ」が統合されています。

Medis Suite で利用できる臨床アプリには、QMass、QFlow、3D View、QTavi、QAngio XA、QAngio XA 3D が あり、追加のアプリは定期的にリリースされます。当社の製品の詳細については、Medis の Web サイトにア クセスしてください。

Medis Suite は学術研究用ソフトも搭載可能です。学術研究用アプリは紫色のユーザーインターフェイスによ り認識できます。Medis Suite のレポートに含まれる学術研究用アプリの結果は、学術研究用として示されま す。

学術研究用アプリの結果は臨床診断には使用できません。

## <span id="page-29-1"></span>**9.1 Medis Suite** アプリの起動

#### **Medis Suite** アプリを起動するには

• **[**アプリケーション**]** ツールバーでアプリ アイコンをクリックします。 これにより、シリーズの読み込みを行うことなくアプリが起動します。

または、

- 1. 画像ビューポートで右クリックします。
- 2. コンテキスト メニューからアプリ名を選択します。

これにより、アプリが起動し、ビューポートに表示されているシリーズがそのアプリに読み込まれます。

または、

- 1. **[**シリーズ ブラウザ**]** でアプリに読み込むシリーズを選択します。 SHIFT または CTRL キーを押しながら選択すれば、複数のシリーズを選択できます。
- 2. **[**シリーズ ブラウザ**]** で、選択したシリーズのひとつを右クリックします。
- 3. コンテキスト メニューからアプリ名を選択します。 これにより、アプリが起動し、選択されたシリーズすべてがそのアプリに読み込まれます。

#### または、

- 1. **[**シリーズ ブラウザ**]** でアプリに読み込むシリーズを選択します。 SHIFT または CTRL キーを押しながら選択すれば、複数のシリーズを選択できます。
- 2. 選択したシリーズを **[**アプリケーション**]** ツールバーのアプリ アイコンの上にクリックしてドラッグしま す。これによりアプリが起動し、選択されたシリーズすべてがアプリに読み込まれます。

Medis Suite アプリが起動すると、Medis Suite の中央ウィンドウ領域のタブにアプリが表示されます。起動し たアプリは、**[**表示**]** タブの後、**[**レポート**]** タブの前に、起動した順序で表示されます。

Medis Suite アプリは複数のインスタンスを起動することができます。これらのインスタンスは並列で実行 され、シーケンス番号で区別することができます。

■ 例えば Qmass バージョン 8.0 と 8.1 というように、同じアプリの複数のバージョンをインストール可能で す。オプションで Medis Suite がデータの再読み込みをした際に複数のバージョンをどのように扱うか設定で

きます。Medis Suite のメインツールバーの > オプション...をクリックし、バージョン管理のタブを選択し てください。

Medis Suite アプリの結果は、Medis Suite の **[**結果**]** ペインに自動的に表示されるか、アプリから Medis Suite へ結果をプッシュすることで表示できます。詳細については、Medis Suite アプリのユーザー マニュア ルを参照してください。

## <span id="page-30-0"></span>**9.2 Medis Suite** アプリへのシリーズの読み込み

実行されている Medis Suite アプリにシリーズを読み込むと、読み込み済みのデータに対して追加や置き換 えを行うことができます。

#### 実行中の **Medis Suite** アプリにシリーズを読み込むには

- 1. Medis Suite の中央ウィンドウで実行中の Medis Suite アプリのタブをクリックします。
- 2. **[**シリーズ ブラウザ**]** で Medis Suite アプリに読み込むシリーズを選択します。

SHIFT または CTRL キーを押しながら選択すれば、複数のシリーズを選択できます。

3. 選択したシリーズをダブルクリックするか、選択したシリーズのひとつを実行中の Medis Suite アプリ の上にドラッグします。

シリーズが Medis Suite アプリに読み込まれ、最初のシリーズがアクティブになります。

- Q ドラッグするときに SHIFT キーを押したままにすると、アプリのシリーズ選択を変更せずにデータを Medis Suite アプリに追加することができます。
- Medis Suite アプリに読み込まれているシリーズを閉じて、新しいシリーズを読み込むには、ドラッグ するときに CTRL キーを押します。

## <span id="page-31-0"></span>**9.3 Medis Suite** アプリの終了

#### **Medis Suite** アプリを終了するには

• アプリの実行中のインスタンスが含まれるタブで [X] をクリックします。

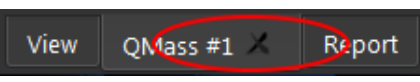

Medis Suite アプリを終了すると、そのアプリに関連する結果は Medis Suite の **[**結果**]** ペインおよびレポ ートから削除されます。

**[**シリーズ ブラウザ**]** で別の患者や検査に切り替えると、実行中の Medis Suite アプリはすべて終了され ます。

## <span id="page-31-1"></span>**9.4** 外部ツール

Medis Suite からサードパーティツールを起動させることもできます。たとえば、Medis Suite で利用可能な結 果を解析および処理できます。外部ツールはタブの Medis Suite ウィンドウに埋め込まれて実行されません が、Medis Suite 環境から独立して実行するために起動されます。

Medis Suite は、外部ツールを起動する前に、外部ツールのインポートに使用できるセッション、レポート、結 果、スナップショット、およびムービーをエクスポートできます。

#### 外部ツールを始めるには

- 外部ツールのツールバーにある、外部ツールアイコンをクリックします。
- $\Omega$ 外部ツールの設定は、Medis Suite のオプションダイアログの[外部ツール]タブから実行できます。 構成には、外部ツールの場所、外部ツールのツールバーまたはメニューに表示されるアイコン、オプ ションのコマンドラインパラメーター、起動とシャットダウンのプロパティ、および起動前のエクスポート オプションが含まれます。
- $\Omega$ Medis Suite は、外部ツールに接続して結果を CMR-COOP データベースにエクスポートできるテンプ レートを提供します。この外部ツールを使用するには、CMR-COOP アカウントが必要であり、CMR-COOP Web サイトから外部ツールをダウンロードしてローカルシステムにインストールする必要があ ります。

● 外部ツール設定のエラーや外部ツールの誤使用は、データの紛失等予期せぬ結果につながる場合が あります。Medis Suite と外部ツールの間で適切な情報が交換されている事を確認してください。

● Medis Suite は CMR-COOP データベースへ結果をエクスポートするための外部ツールテンプレートを提 供します。この外部ツールを使用するには、CMR-COOP のアカウントを必要とし、CMR-COOP から付随する外 部ツールをダウンロードしてローカルシステムにインストールする必要があります。

## <span id="page-32-0"></span>**10** レポート

## <span id="page-32-1"></span>**10.1** レポートの作成

**[**結果**]** ペインで、レポートの結果、パラグラフ、またはセクションの表示/非表示を切り替えることで、Medis Suite レポートを作成できます。

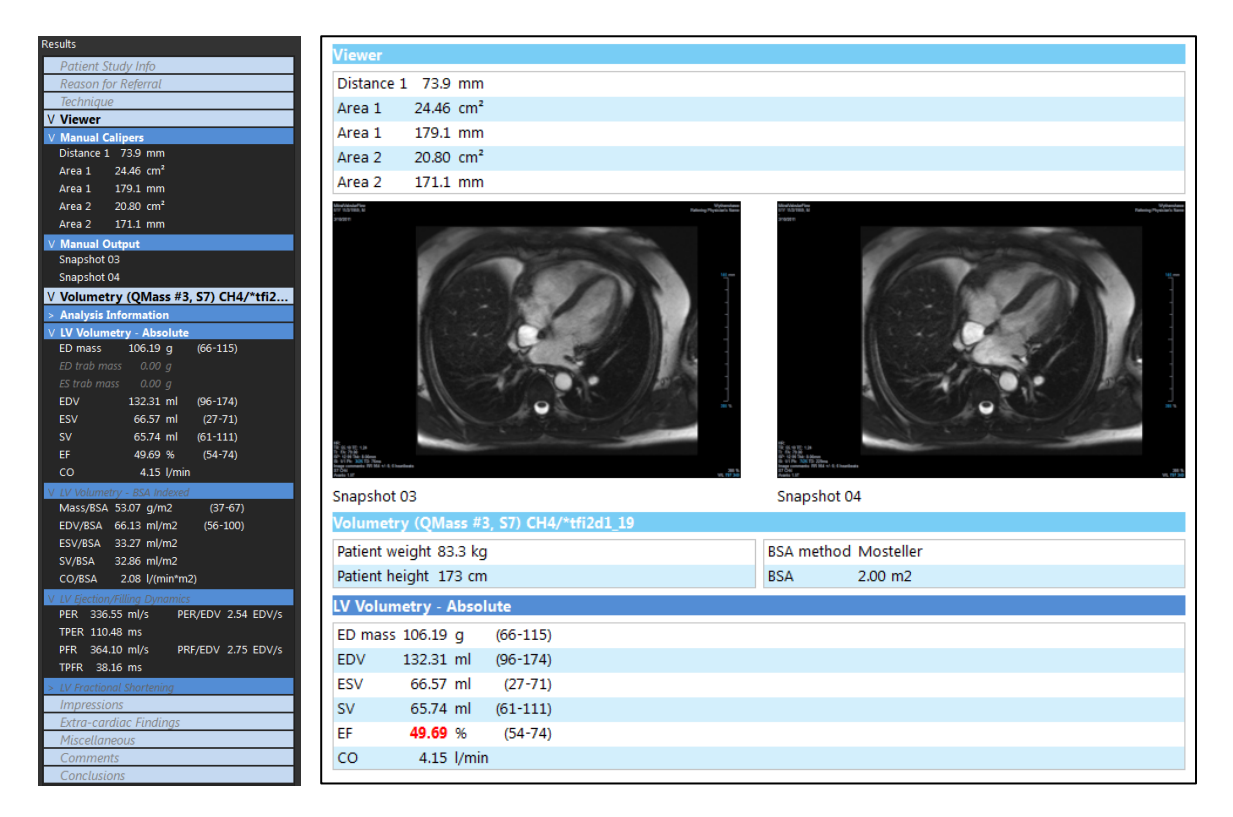

#### レポートで結果の表示**/**非表示を切り替えるには

• 結果の名前または任意の値をクリックして、表示と非表示を切り替えます。

#### レポートでパラグラフの表示**/**非表示をすべての結果を含めて切り替えるには

• パラグラフの名前をクリックして、表示と非表示を切り替えます。

#### レポートでセクションの表示**/**非表示をすべてのパラグラフを含めて切り替えるには

• セクションの名前をクリックして、表示と非表示を切り替えます。

#### レポートですべての結果を非表示にするには

• ツール バーの **面** 

#### レポートを印刷するには

- $v \nu i = 0$   $\left| \frac{1}{2} \right|$   $\frac{1}{2}$   $\left| \frac{1}{2} \right|$
- 使用するプリンタを選択して OK をクリックします。

レポートで非表示になっているセクション・段落・結果は[結果]ペインでイタリックフォントのグレーの文字で表  $\mathbb{Q}$ 示されます。

 $\bigcirc$ レポートタブを選択すると、[結果]ペインが自動的にアクティブになります。

 $\bigcirc$ 施設名や施設のロゴの挿入は、Medis Suite オプションから設定できます。オプションダイアログを開くには、

Medis Suite メインツールバーと選択ツールオプションの <mark>・</mark> をクリックしてください。

## <span id="page-33-0"></span>**10.2** テキスト レポート

デフォルトでは、Medis Suite のレポート表示はグラフィカル レイアウトです。これ以外に、Medis Suite から 別のアプリケーションへのコピー・貼り付けが可能なテキスト形式のレポートを生成することもできます。

#### テキスト レポートを開くには

• レポート ツールバーで ニ # を選択します。

テキスト レポートには、グラフィカル レポートに表示されている結果のみが含まれます。レポートの内容 を変更するには、**[**結果**]** ペインで選択内容を変更します。

#### テキスト レポートの結果をコピーするには

- 1. CTRL+A を押すか、またはコンテキスト メニューから **[**すべて選択**]** を選択します。
- 2. CTRL+C を押すか、コンテキスト メニューから **[**コピー**]** を選択します。

テキスト レポートの内容全体がクリップボードにコピーされます。

#### または、

- 1. テキスト レポートの内容の一部を選択します。
- 2. CTRL+C を押すか、コンテキスト メニューから **[**コピー**]** を選択します。

選択した内容がクリップボードにコピーされます。

## <span id="page-34-0"></span>**11** エクスポート

 $\bigcirc$ レポートと結果のエクスポートは、システム管理者が許可またはブロックできる機能(ロールベースア クセス制御)です。

## <span id="page-34-1"></span>**11.1** エクスポートする結果の選択

エクスポート リストでレポート、スナップショット、画像、ムービーを選択して、エクスポート対象としてマークす ることができます。

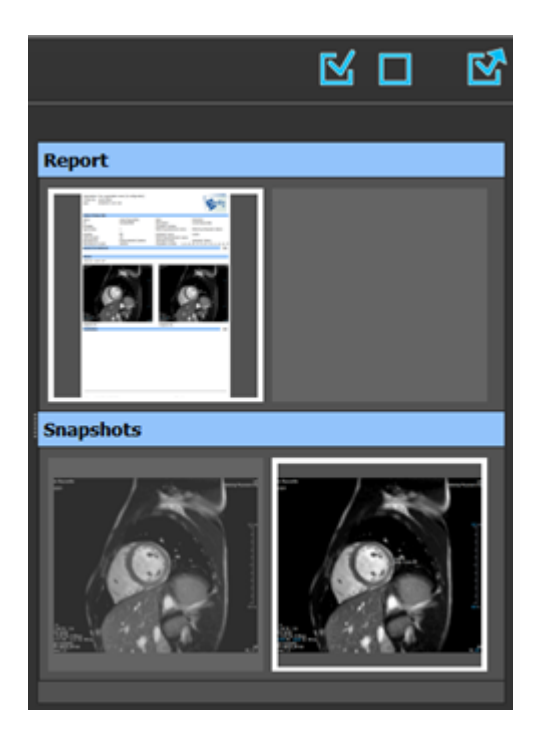

#### エクスポートの対象または除外とするレポートを指定するには

• サムネイル画像をクリックして、エクスポート対象の結果を対象または除外として指定します。

または、

• すべての結果をエクスポートの対象にするには、 メ をクリックします。

または、

 $\mathbf Q$ 

- すべての結果をエクスポートから除外するには、 <u>レビ</u> をクリックします。
- エクスポートの対象となる結果は、サムネイルが標準の色で表示されており、白い枠で強調表示されていま す。エクスポートから除外される結果は、サムネイルがグレーアウトされており、枠は表示されません。

### <span id="page-35-0"></span>**11.2** 結果のエクスポート

後ほどのレビューや参考のために、選択した結果すべてを DICOM でレポジトリや PACS にエクスポートするこ とができます。

レポートのエクスポートフォーマットは Medis Suite オプションで設定できます。

#### 結果をエクスポートするには

■ ■ <sub>をクリックして選択した結果をエクスポートします。</sub>

エクスポートダイアログで、PACS にエクスポートするオプション、Medis Suite セッションを含むオプションを選 択し、OK をクリックします。

### <span id="page-35-1"></span>**11.3** 一般的な画像フォーマットのエクスポート

結果は一般的な画像フォーマットでエクスポートすることもできます。

#### **1** つの結果を一般的な画像フォーマットにエクスポートする**:**

- エクスポートする結果を右クリックし、[エクスポート…]を選択します。
- エクスポートダイアログで、フォーマットを選択し、ファイル名を指定して OK をクリックします。

#### 一連の結果を一般的な画像フォーマットにエクスポートする**:**

- エクスポートしたい結果を選択します。
- 結果のヘッダーを右クリックし、[選択した結果をエクスポート…]を選択します。
- エクスポートダイアログで、フォーマットを選択し、ファイル名を指定して OK をクリックします。

## <span id="page-36-0"></span>**12** セッション

Medis Suite のステータス情報は保存することができます。セッションを再読み込みすることで、Medis Suite で実施した画像解析を続行したり、レビューを行うことができます。

#### **Medis Suite** セッションを保存するには

• メイン ツールバーから ┗██ <del>▼</del><br>● メイン ツールバーから ┗██ ▼ <sub>を選択し、</sub>[保存する]をクリックします。

セッションの名前が更新され、保存されたことが示されます。

または、

• メインツールバー コン のドロップダウンから「名前を付けて保存]を選択し、セッション名を指定し て OK をクリックします。

セッションの名前が更新され、保存されたことが示されます。

Medis Suite で、保存されたセッションの上書き、変更、または削除を行うことはできません。

#### **Medis Suite** セッションをリセットするには

• メイン ツールバーから **トラ** を選択します。

新しいセッションが作成されます。

#### **Medis Suite** セッションを選択するには

- メイン ツールバーでセッション コンボボックス New session 9/29/2015 10:13 AM → <mark>を開き、Medis Suite セ</mark> ッションを選択します。
- キッションの切り替えまたはリセットを行うと、開いている Medis Suite アプリが終了し、結果は Medis Suite から削除されます。新しくアクティブになったセッションに含まれている Medis Suite アプリが起動し、その結 果が Medis Suite に読み込まれます。
	- Medis Suite で新しいセッションまたは変更されたセッションを閉じる前に、セッションを保存するかどうかの 確認を求められます。

## <span id="page-37-0"></span>Medis Suite サービス

## <span id="page-37-1"></span>**13 DICOM** 接続

Medis Suite は以下の DICOM サービスをサポートします。

- PACS などのリモート DICOM ノードと DICOM 接続をテストする Echo SCU。
- PACS などのリモート DICOM ノードからデータを受信する Store SCP、
- PACS などのリモート DICOM ノードへデータを送信する Store SCU、
- PACS などのリモート DICOM ノードからデータをクエリおよびリトリーブする Find SCU と Move SCU。

Medis Suite サーバー端末の DICOM 接続を Medis Suite クライアント端末と共有し、効率のよい DICOM 接 続設定を行うことも可能です。

● Medis Suite サーバーは、必ずしも Windows Server 端末にインストールする必要はありません。システム 条件を満たす Windows オペレーティングシステムで十分動作します。

#### **Medis Suite** サーバーの **DICOM** 接続を設定する**:**

- Medis Suite サーバーの端末で Medis Suite を起動します。
- Medis Suite メインツールバーの > [オプション…]をクリックし、DICOM 接続セクションを開きま す。

## <span id="page-38-0"></span>**14 PACS** からのクエリ**/**リトリーブ

Medis Suite はあらかじめ定義した PACS からのクエリとリトリーブをサポートします。

#### **PACS** からクエリおよびリトリーブするには

● ブラウザタブを開き、 ● PACS <mark>をクリックします。PACS タブが開きます。</mark>

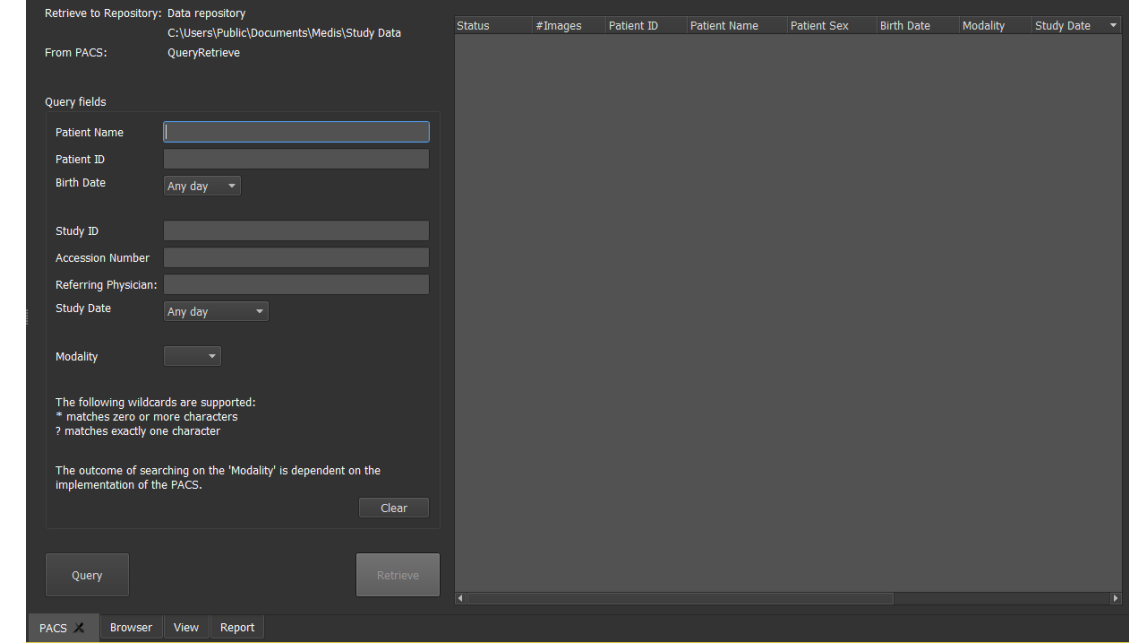

PACS ボタンは DICOM クエリおよびリトリーブのために DICOM ノードが設定されているばあにのみ表 示され有効になります。

#### **PACS** にクエリする

 $\bigcirc$ 

- クエリフィールドで検索条件を指定します。
- Query <mark>をクリックします。</mark>
- 条件にマッチする患者と検査の情報がリストに表示されます。

#### **PACS** からリトリーブする

• 患者と検査の情報からリトリーブする項目を選択します。

Retrieve <mark>をクリックします。</mark>

- 患者/検査がリトリーブされ、レポジトリに追加されます。
- ブラウザタブで患者データがレポジトリに追加されたことを確認し、ビューアに読み込みます。

### 結果を消去する

• <mark>Clear よ</mark>をクリックすると、クエリの結果が消去されます。

## <span id="page-40-0"></span>**15** 監査証跡

Medis Suite は、Medis Suite や統合されたアプリによるアクションのログを取得するための監査証跡機能を サポートします。

Medis Suite サーバー端末の監査証跡サービスを Medis Suite クライアント端末と共有することにより、効率 のよい監査証跡の設定が可能です。

● Medis Suite サーバーは、必ずしも Windows Server 端末にインストールする必要はありません。システム条 件を満たす Windows オペレーティングシステムで十分動作します。

#### **Medis Suite** サーバーの監査証跡を設定する**:**

- Medis Suite サーバーの端末で Medis Suite を起動します。
- Medis Suite メインツールバーの <u>- ・ -</u> > [オプション...]をクリックし、監査証跡セクションを開きます。
- チェックボックス"Enable logging of audit trail messages"を選択します。
- 監査証跡を保存するディレクトリを編集します。
- 監査証跡ファイルの自動クリーンアップを有効または無効にします。